# **KARATINA UNIVERSITY**

# **OFFICE OF THE REGISTRAR (ARSA)**

# **KUCCPS STUDENTS 2020/2021 ACADEMIC YEAR**

## **PROCEDURE FOR ENROLLING IN KARATINA UNIVERSITY**

**Congratulations on your admission to Karatina University. Please follow the 10 steps below for enrolling in Karatina University as a bonafide student and join Online Classes.**

#### **Step** 1

Visit Karatina University Website by clicking on this link [www.karu.ac.ke](http://www.karu.ac.ke/) or typing www.karu.ac.ke in your Web Browser. 1

### **Step 2**

Scroll to see the Download Admission Letter button on the website and click on it. Click here for direct link to the Admission Letter Portal https://www.karu.ac.ke/index.php/2013-01-31-07-20-51/download-admission-letters

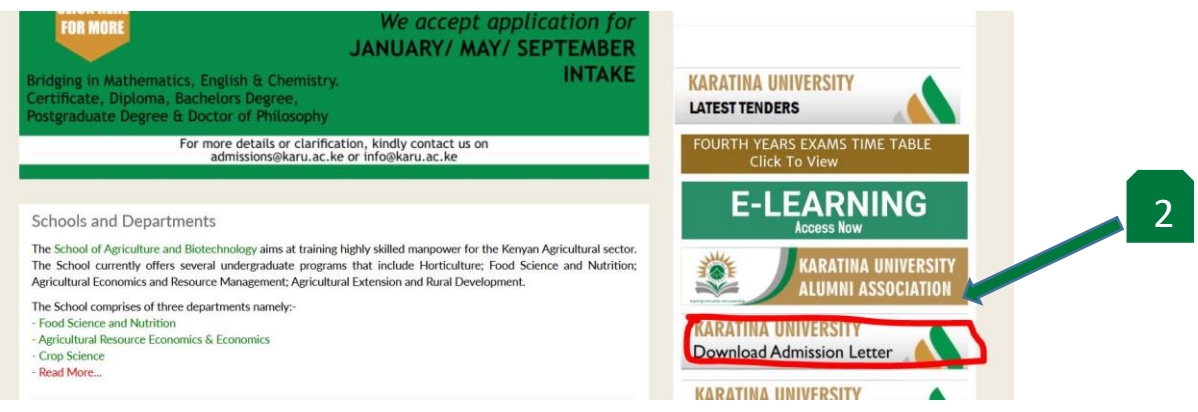

# **Step 3**

Click 2020-2021 (CURRENT) intake link to open the Admission Letter Download Portal. Click here for direct link to the Admission Letter Portal <https://ict.karu.ac.ke/admissions/2020-21-admission-letter/>

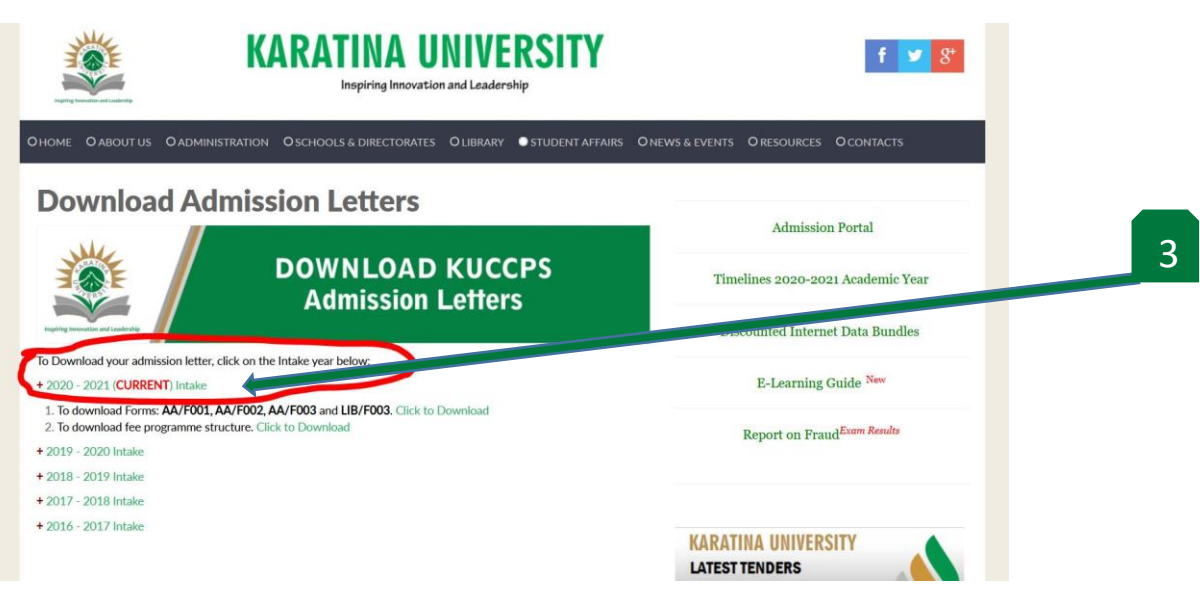

Enter your KCSE Index Number properly in the text box (4a). Make sure to type /2019, then click Submit Index Button (4b).

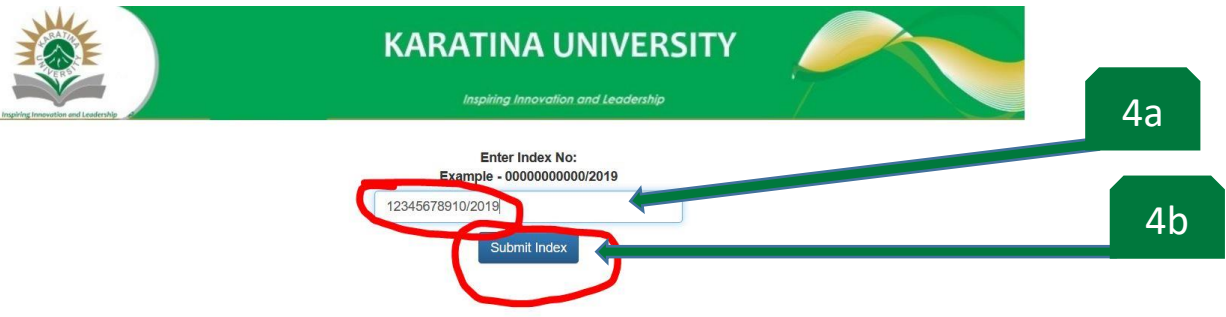

### **Step 5**

Confirm your name as displayed on the top line as well as your Index number then click on the blue link to download your Admission Letter for Karatina University.

*NB: If you get any error message kindly contact 0716135171 or write an email to admissions@karu.ac.ke.*

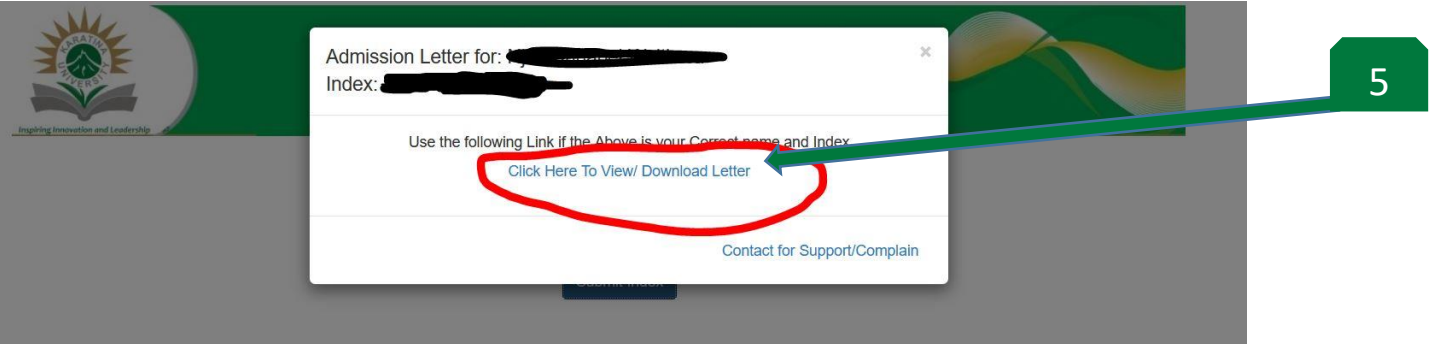

#### **Step 6**

Get your Karatina University registration number from your downloaded Admission Letter. Please read the Admission Letter and understand its content.

**KARATINA UNIVERSITY** *NB:This registration number is often refered to as the Admission Number.* OFFICE OF THE REGISTRAR (ACADEMIC, RESEARCH & STUDENT AFFAIRS) P.O. Box 1957 - 10101 KARATINA TEL: +254 (0)716 135 171/(0)716 974 126 registrararsa@karu.ac.ke/admissions@karu.ac.ke www.karu.ac.ke 6 Ref: B103/031 G/20 02nd June, 2020 Address: 121 - 10303. Wang'uru Dear Ms. RE: ADMISSION TO BACHELOR OF PROJECT PLANNING AND MANAGEMENT Following your application to the University, I am pleased to offer you a place in the School of School of Business to pursue a course leading to the degree of **Bachelor of Project Planning and Management** in the 2020/2021 Academic<br>Year which is scheduled to commence on Monday 10th August, 2020 e on Monday 10th August, 2020. **Nour Registration Number is B103/03** G/20 This offer is made on the basis of the statement of your qualifications presented on your application which is subject to satisfactory verification by the University Authorities. Any information found to be untrue will automatically lead to disqualification and expulsion from the University. The offer is also subject to **production of origina** copies of the following: i. Admission Letter

(7a) Click on 1. To be able to view and download the Admission Documents as stipulated in your Admission Letter.

*NB: You are required to fill the Admission Documents and you will be notified when you will bring them to the University when we re-open. You do not need to scan and upload the Admission Documents.*

(7b) Click on 2. To be able to view and download your Programme Fee Structure. The Payment methods and the Bank Account Numbers are indicated in your Admission Letter. *Click here for more information on Fees Payment.*

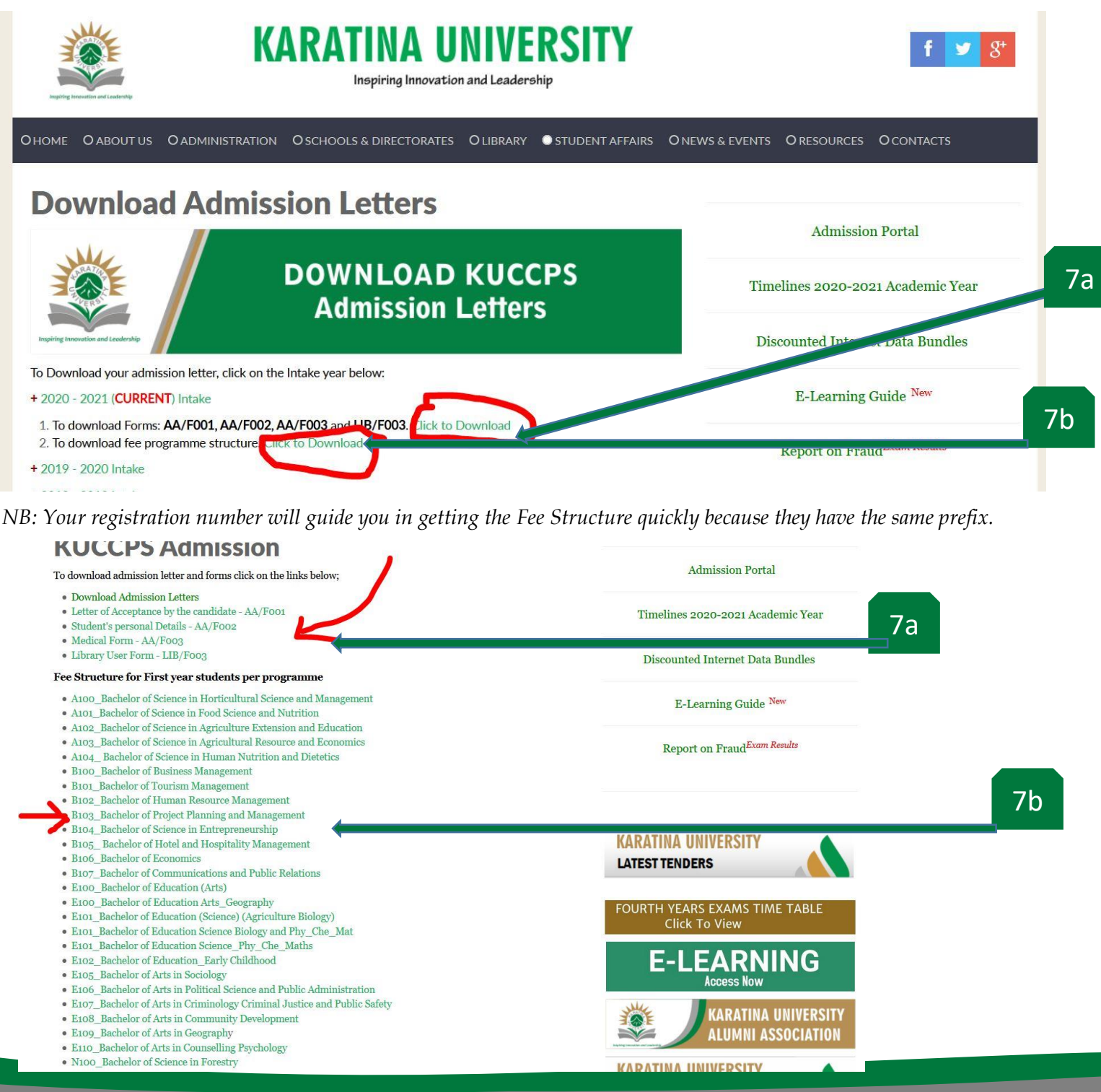

After payment of fees kindly click the Admission Portal to do online registration.

*NB: The procedure for online registration can be downloaded on the website from the link below.*

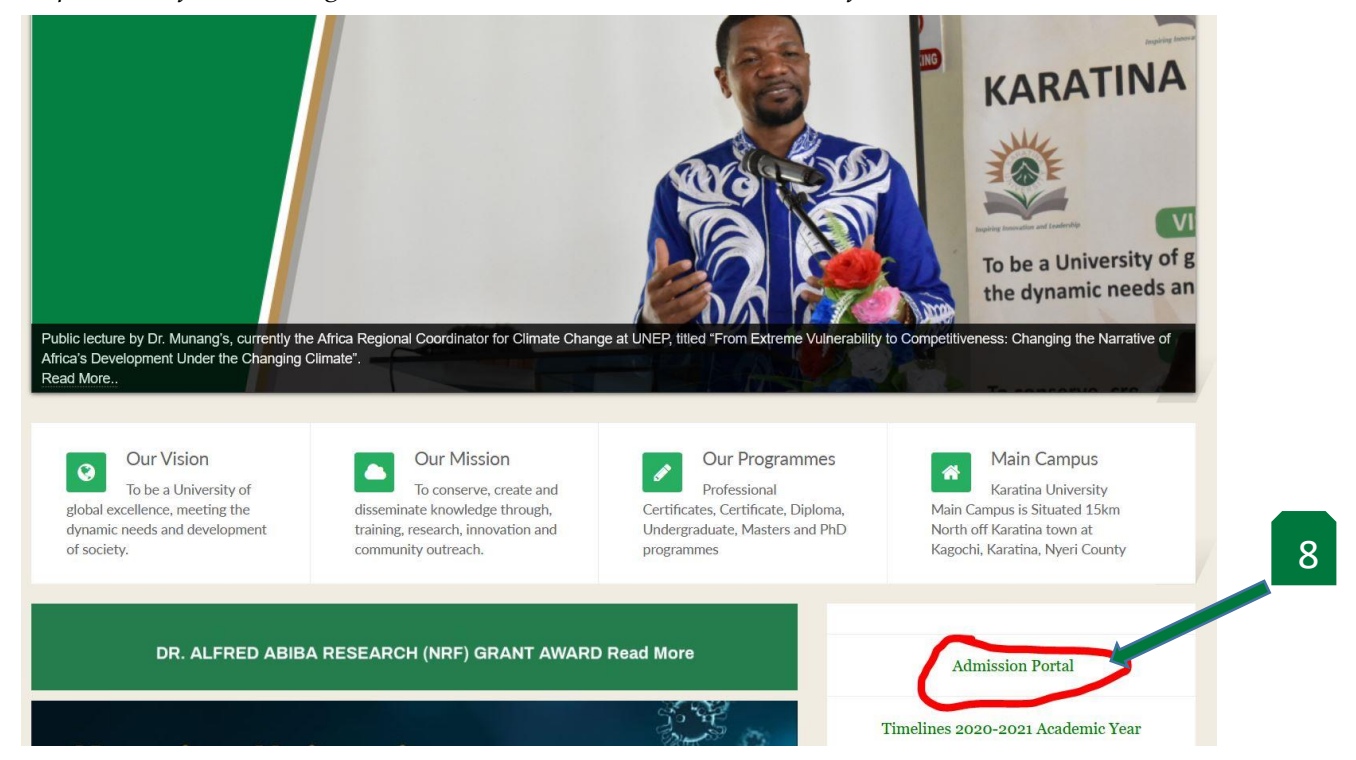

#### **Step 9**

To register for E-Learning, kindly read and follow the procedures (9a) provided for the E-Learning registration.

*NB: Click on the link to read on E-Learning portal registration. http://karu.ac.ke/images/Admissions/E-Learning%20Guide.pdf*

(9b) Register for E-learning from this link<https://e-learning.karu.ac.ke/lms/?redirect=0> or click on the E-Learning Button on the website. 9a

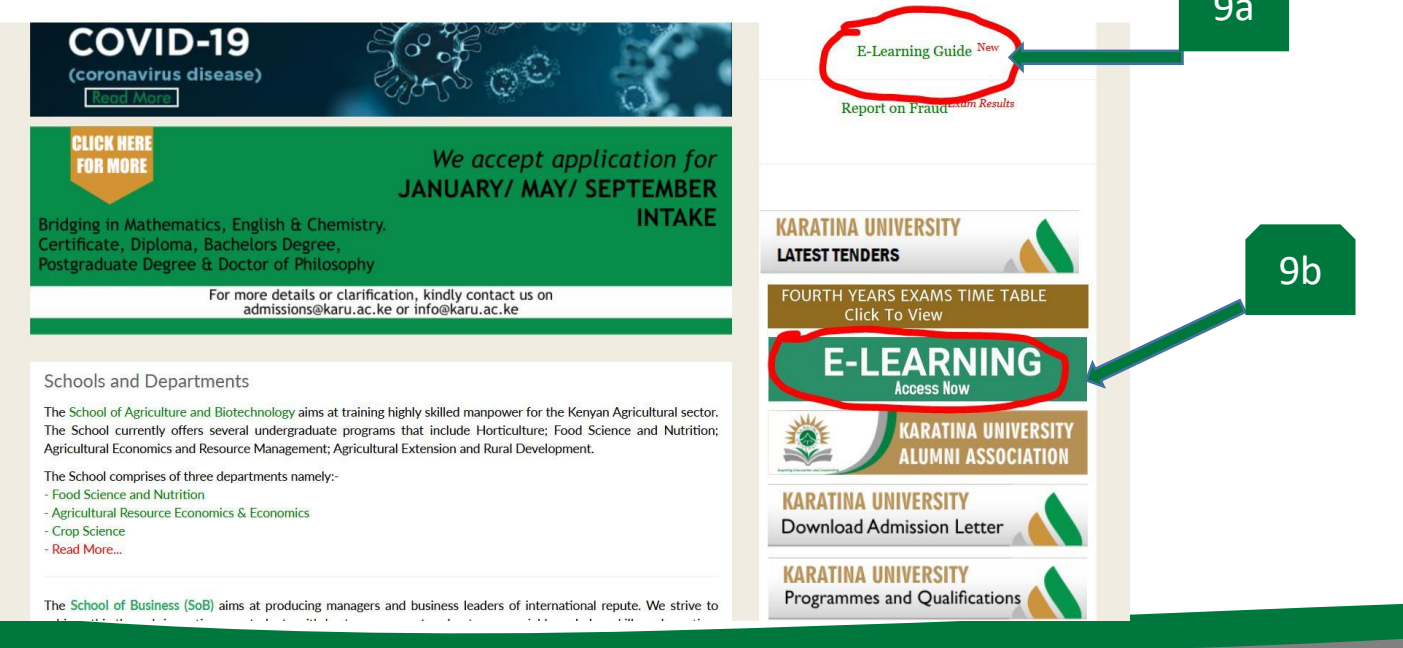

(10a) To help on the E-Learning Registration you are required to retrieve your official Karatina University Email from the email Retrieval Portal. Click here to access direct link to portal. http://email.karu.ac.ke/

This email ends in @s.karu.ac.ke and you will use it for the rest of your study time at Karatina University.

*NB: You will not be able to attend any class or sit for CATS or Examinations with personal emails.*

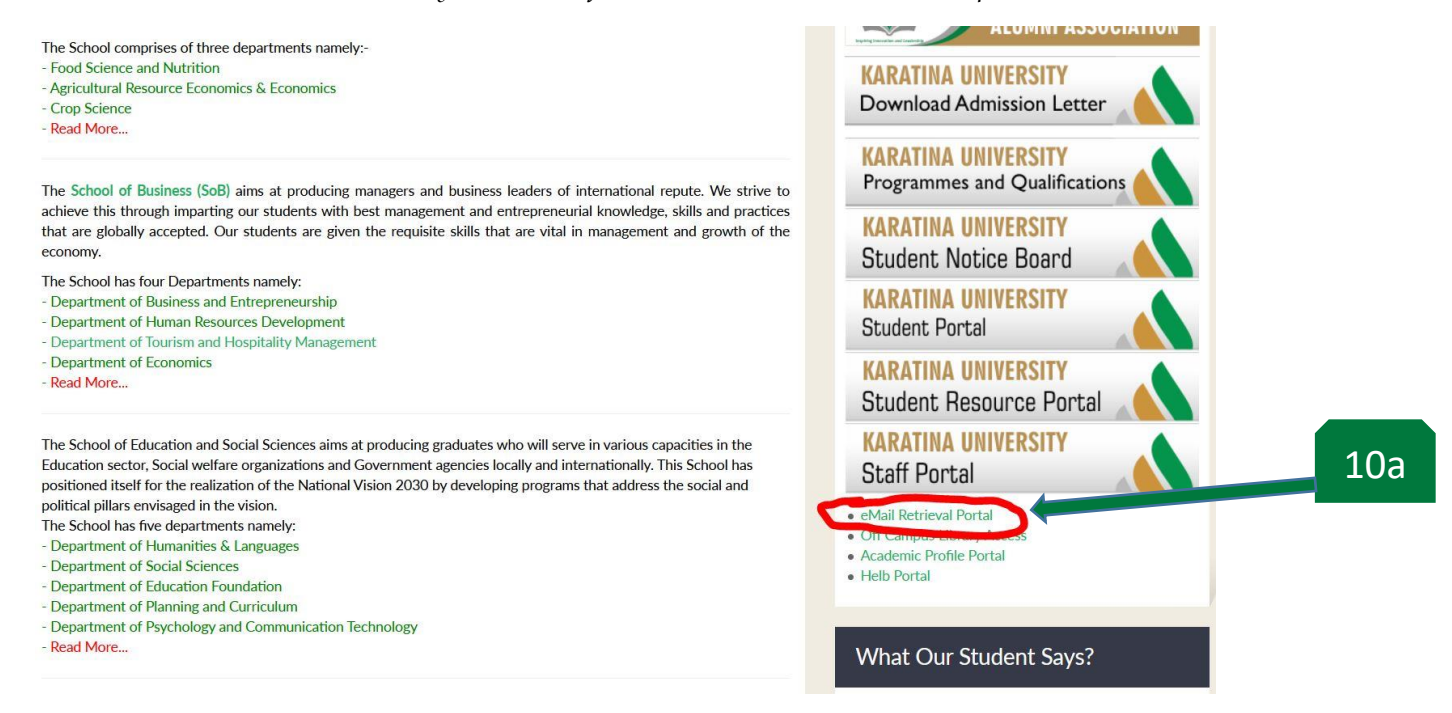

Enter your registration number in (10b) and then click on the button named Click Here to Fetch (10b).

You will get a confirmation message listing your Karatina University Email.

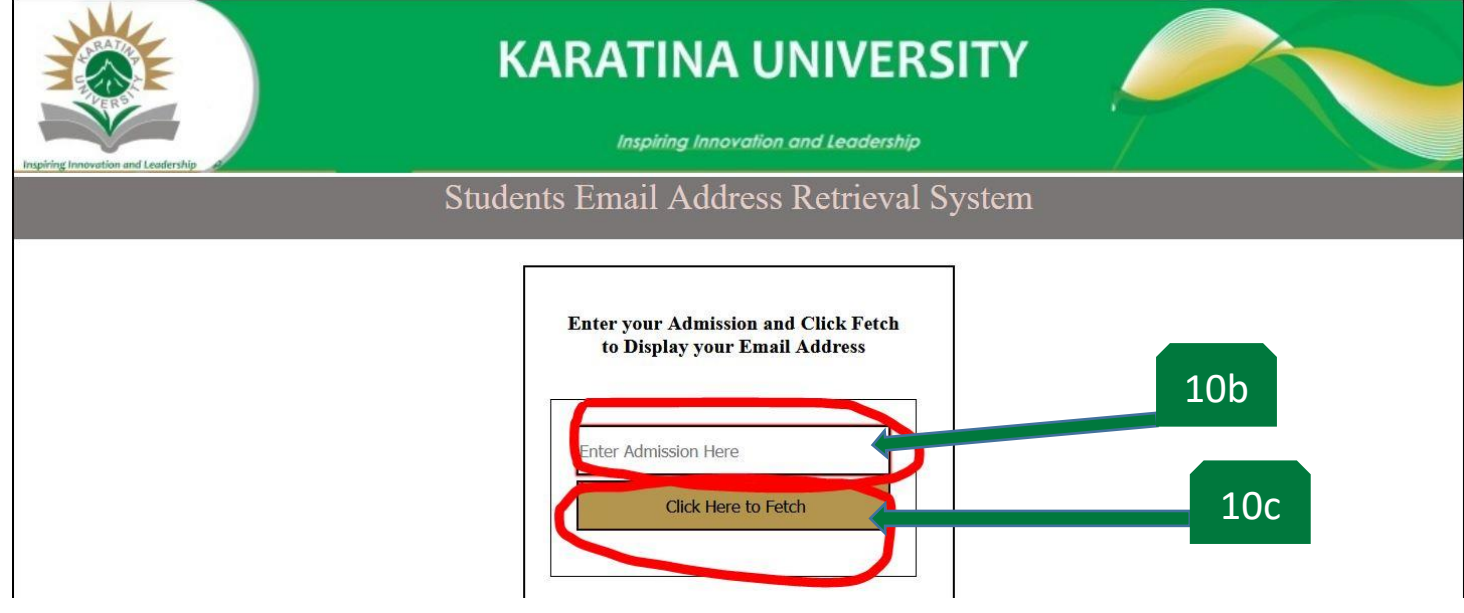

NB: If you have any error message appearing kindly contact [studentdesk@karu.ac.ke](mailto:studentdesk@karu.ac.ke) for assistance.

#### **Step 11 (Optional)**

If you wish to change course, kindly read and follow the procedures provided for the change of Programme. *NB: Click on the link below to download the procedures for Change of Programme.*